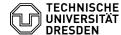

# Softphone - Using Cisco Jabber (Functions)

13.07.2025 09:12:38

## **FAQ-Artikel-Ausdruck**

| Kategorie: | Kommunikation & Kollaboration::Telefonie | Bewertungen:           | 0                     |
|------------|------------------------------------------|------------------------|-----------------------|
| Status:    | öffentlich (Alle)                        | Ergebnis:              | 0.00 %                |
| Sprache:   | en                                       | Letzte Aktualisierung: | 15:19:41 - 06.02.2024 |

## Schlüsselwörter

Cisco Softphone VolP Jabber telephone

## Lösung (öffentlich)

## Overview of Cisco Jabber

That is the homepage of the Application Cisco Jabber.

With the appropriate selection of an icon on the side you can choose your contacts (1),

your conducted chats (2), your call-list (3), the Overview for conferences

your voicemail (5) and your hunt groups or Pick Up Groups (6). The TUD-Icon (7) open's

the university information-page of the VoIP-Service inside Cisco Jabber. With

between the usage of Softphone or CTI and manage Your Redirections. Your Profile-Overview (9) and

settings (10) complete the application.

### Starting a phone call

Choosing Your call-list, You can search for names or dial digits of a phone number to call by pressing the green call button, marked with the red arrows. The search-field uses the internal TUD-contacts, and, if synced, Your personal

Recommendation for using phone-numbers: For calls inside the university use the extension without country- and

Otherwise please use the full number: +(country-code) number (without zero). Example: +491621234567In personal directories (personal contacts or Outlook contacts), you should

always use the international number like +49 351 458 1234 (E.164 formatted)

You can copy a phone number from any Windows application to the Jabber client using a shortcut.

Highlight the phone number with the mouse and press CTRL+Shift+J, this will

copy the phone number into the dial field of Jabber

## Transfer (Forwarding) a call

Please press the green highlighted button (...), and then the yellow highlighted option "Transfer

The the following search bar works similar to the first one where you can search for names or type in numbers. Finaly press the green button to

## Direct call forwarding

Configure a direct call forwarding by selecting the green icon.

Change from CTI- to softphone-mode.

Use the highlighted box and choose the following options:

- Forwarding of incoming calls to your Voice-Mail (if activated / requested)
- Forwarding of incoming calls to an specific new number

## Hosting a Conference

press the green highlighted button (...), and then the yellow highlighted option "Conference"  $\,$ 

You will see Your participants of the phone call.

Now you can add new participants over the new added search bar (green highlighted).

After adding a participant, Jabber establishes the call (yellow highlighted).

In the meanwhile the first participant will hear music-on-hold. You can add

the new call to a conference by pressing the green button right to his list icon

## Result of a Conference:

One conference is capable to get up to 8 participants (external/internal).

Create new personal contacts / include present contact cards in your personal adress-book / create contact groupsCreate new personal contacts

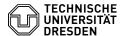

A new personal contact can be created over the gear:  $\label{eq:File} \mbox{File} > \mbox{New} > \mbox{Custom contact}$ 

Enter Your contact details in the following menu:

There you can enter your contact details, when entering a phone number, you are able to select out of three categories (Work phone, Mobile Phone, Home phone). "Add to:" addes the contact to your chosen group, there you can also create new groups.

Press "Create" to get done

Include present contact cards in your personal adress-book

Search a contact by name and include it with the gray icon inside the search directory

(next to the blue message symbol and the call symbol) to your contacts.

the following dialog will appear:

Here you have the option to add your selected contact(s) to one of your (self created) groups, or to create a new with "New group". If necessary you can also add more contacts to the box with the search bar inside the box.

Voice messages (if activated / requested)

Press the Voicemail button. Inside of this overview you are able to listen to new voicemails, and delete old ones.

If you got a Voicemail, play it with the marked "Play-button". Usual Hints for voicemail:

You can reach your voicemail with following opportunities:

- With pressing the voicemail button on your desk phone.
  With dialing the extension 80008 inside Cisco Jabber.
  With pressing the button "Call Voicemail" in your voicemail overview in Cisco Jabber.

Hunt Group and Call Pickup

You can manage Your Hunt Group Status or pick a call of Your Pickup Group.

The buttons only work if you are a member of a Hunt Group or a Call Pickup

Group. (You have to request that membership extra.)